DOC\_DAF\_guide\_notilus - v2

# FCM

# **Guide utilisateurs**

### **HelloFCM!**

**Portail de gestion de profils**

**KDS Outil de réservation en ligne**

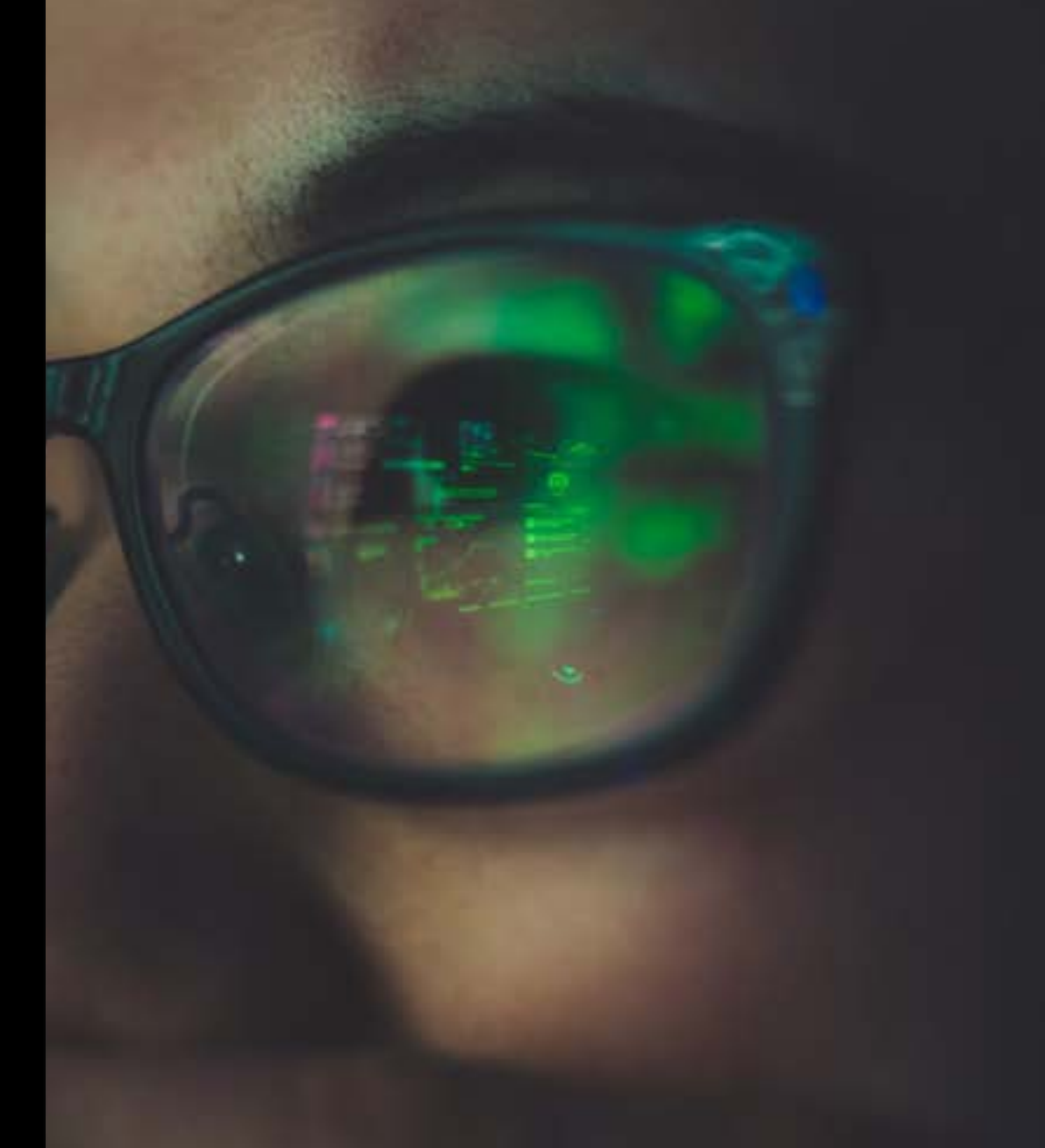

## **Sommaire**

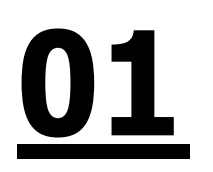

**Hello FCM : [connexion](#page-2-0) et gestion des profils** *Page 3* **[01](#page-2-0) dello FCM : connexion**<br>et gestion des profils<br>Page 3

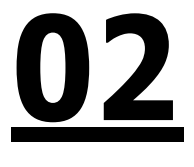

**[Votre](#page-16-0) outil KDS** *Page 19*

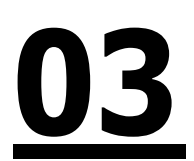

**[Réserver](#page-23-0) un Train** *Page 25*

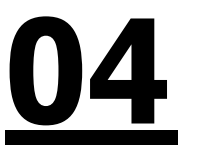

**FCM** 

**[Réserver](#page-29-0) un Hôtel**  *Page 31*

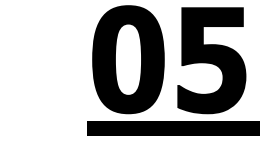

**[Réserver](#page-34-0) une Voiture** *Page 35*

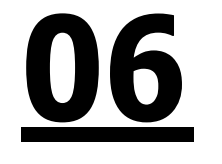

**[Modifier](#page-38-0) ou Annuler un Voyage** *Page 39*

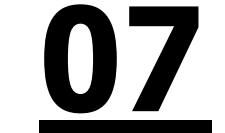

**Vos [équipes](#page-40-0)** *Page 41*

**[08](#page-43-0)**

**Bonnes [Pratiques](#page-43-0)** *Page 44*

DOC\_DAF\_guide\_notilus - v2

# <span id="page-2-0"></span>**01**

### **HelloFCM!**

**Connexion et gestion des profils**

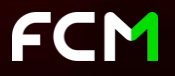

#### **Votre première connexion**

Rendez-vous sur le **lien communiqué** par votre référent voyage en interne,

Cliquez sur « **Première connexion** »,

Complétez le champ « **email** »,

Vous recevrez ensuite un lien pour configurer votre mot de passe.

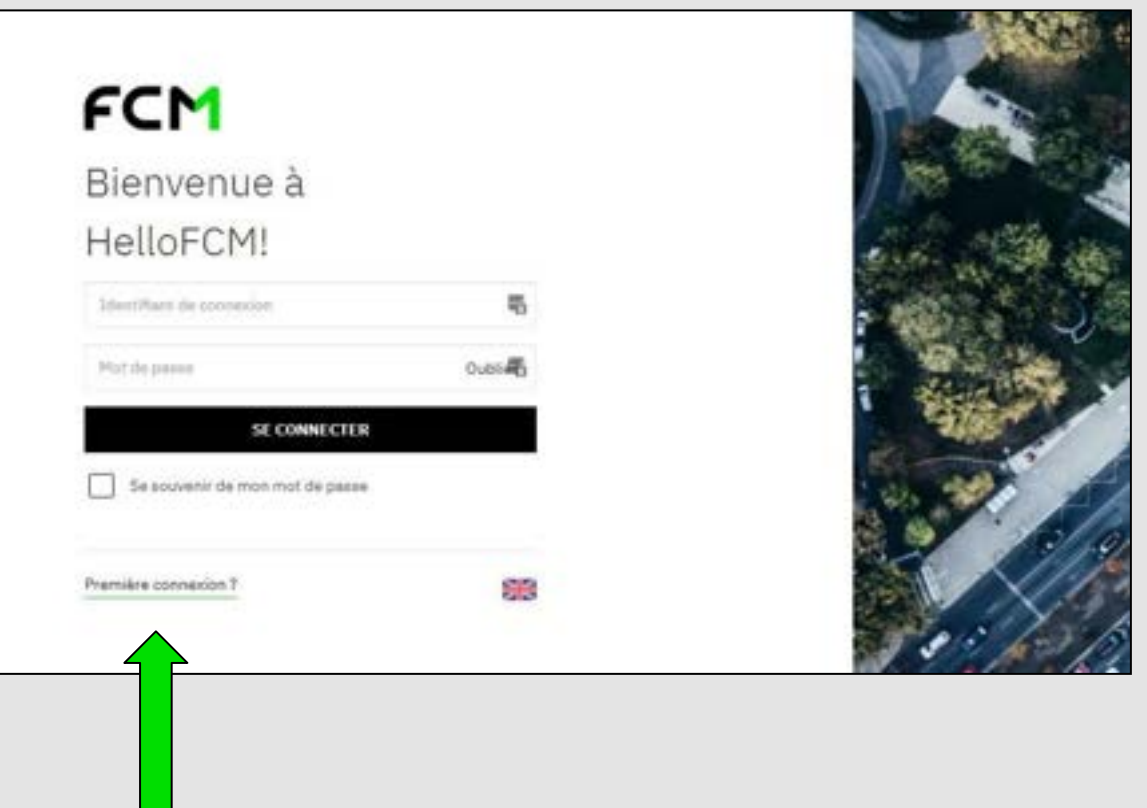

### **Mon tableau de bord**

Une fois connecté(e), vous serez redirigé(e) vers votre **tableau de bord**, qui vous permet d'accéder à différents onglets pour **faciliter vos réservations**.

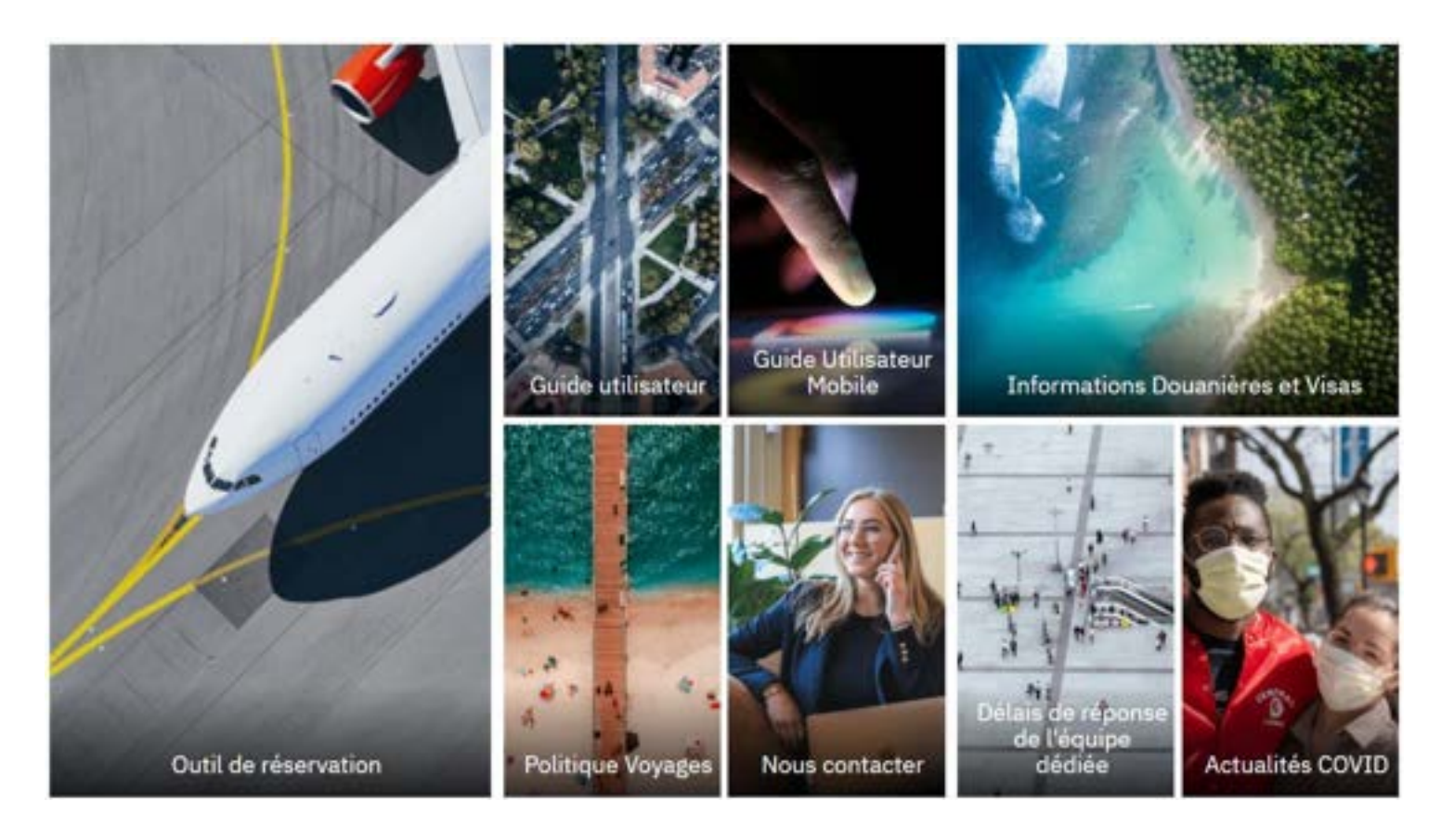

#### **Modifier mon profil voyageur**

Afin de modifier votre profil, cliquez en haut à droite du tableau de bord sur votre nom, puis sur "**Editer profil**".

Vous aurez la possibilité de modifier différents onglets :

- **Profil** : gestion des informations personnelles
- **Cartes** : vos abonnements et programmes de fidélité
- **Identité** : gestion des cartes d'identité, passeport ou permis de conduire.
- **Préférences de voyage** : sièges pour train.

Une fois les informations saisies, elles seront synchronisées automatiquement sur l'outil de réservation KDS.

A noter que la synchronisation **peut prendre jusqu'à 1h.**

*Important : Toutes les modifications de profils se font toujours sur HelloFCM et non sur KDS directement.*

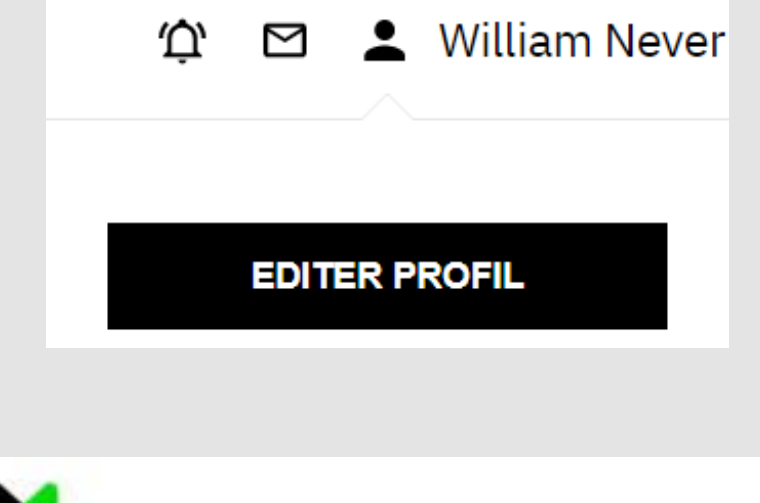

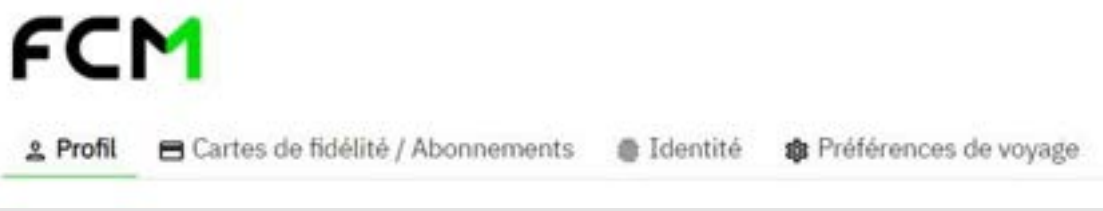

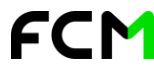

Important : **veillez à bien renseigner vos cartes de fidélité dans votre profil voyageur** afin de bénéficier de vos avantages (réductions, cumul de points) lors de vos réservations.

Pour les cartes d'abonnement, si votre carte est bien dans votre profil, vous verrez **la réduction s'appliquer** correctement sur KDS.

Pour les cartes de fidélité, si celles-ci sont bien dans votre profil, vous la verrez apparaître au moment de la confirmation de votre voyage.

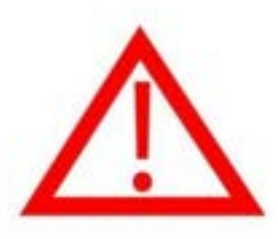

Pour les utilisateurs ayant le droit de créer de nouveaux voyageurs, connectez-vous sur votre plateforme de gestion de profil **Hello FCM**, cliquez sur votre nom en haut à droite, puis sur **Editer Profil.**

Cliquez ensuite sur l'onglet **Gestion de Profil**, puis sur le bouton **Créer profil.**

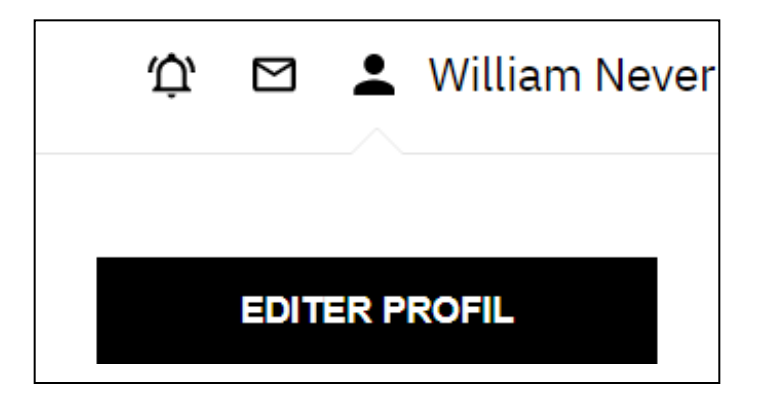

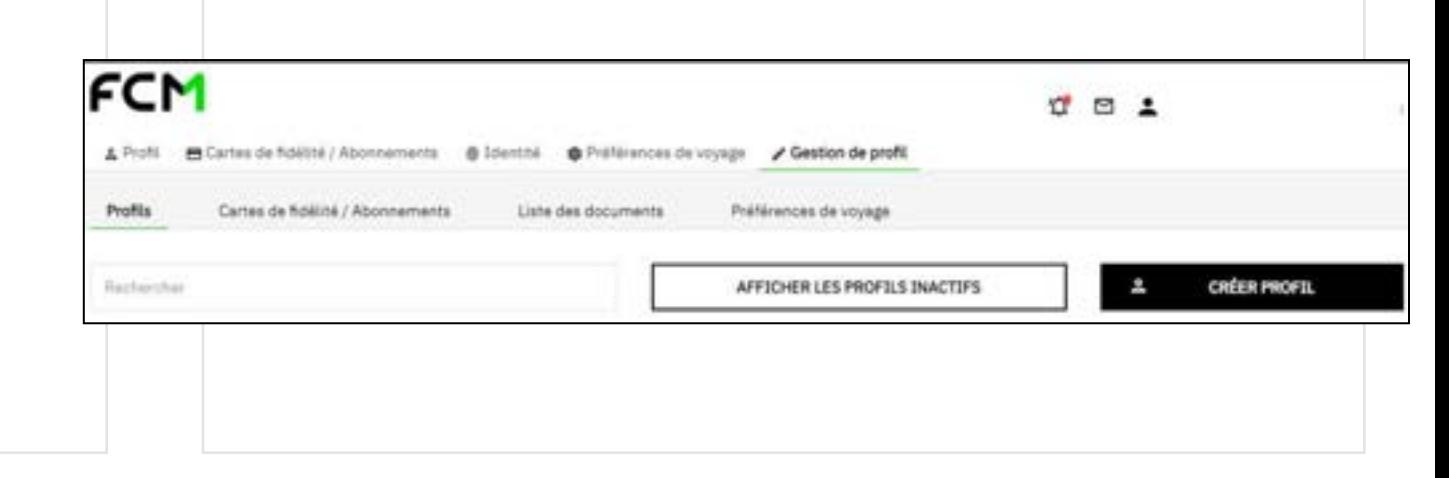

La création du profil se passe en plusieurs étapes.

• Choisissez si besoin votre **entité**, elle peut déjà être pré-sélectionnée.

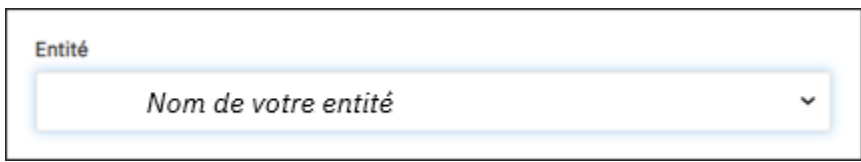

• Renseignez ensuite les **informations obligatoires** du profil (indiquées par une\*). La **catégorie** est à choisir en fonction du profil.

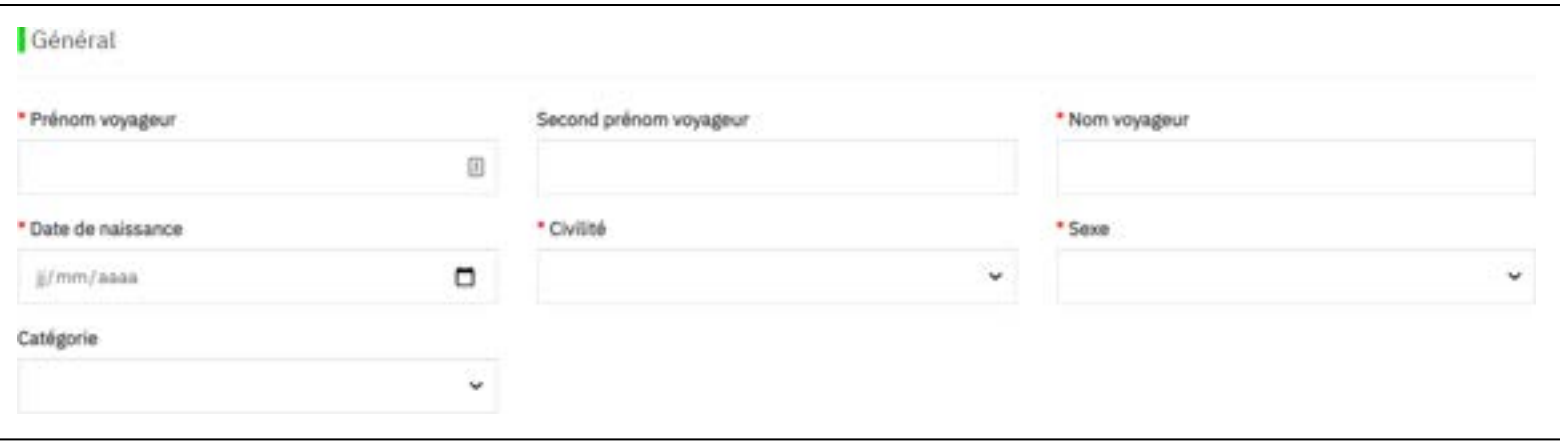

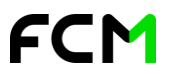

• Indiquez **une adresse email et un identifiant de connexion**. Ils peuvent être identiques mais l'identifiant de connexion doit être unique.

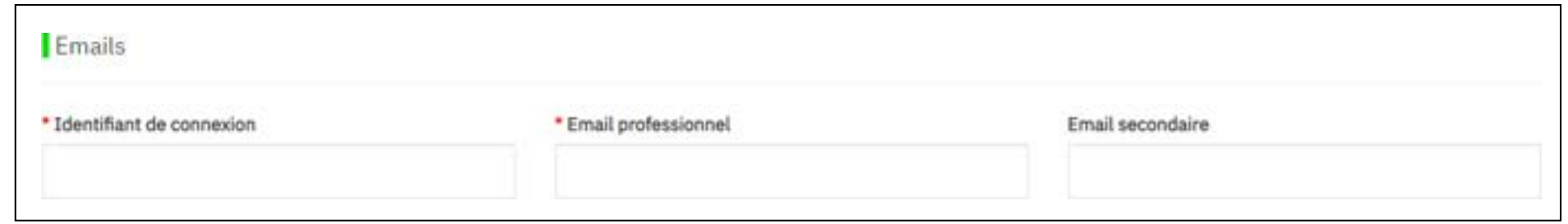

• Il faut au minimum indiquer un **numéro de téléphone** fixe ou mobile.

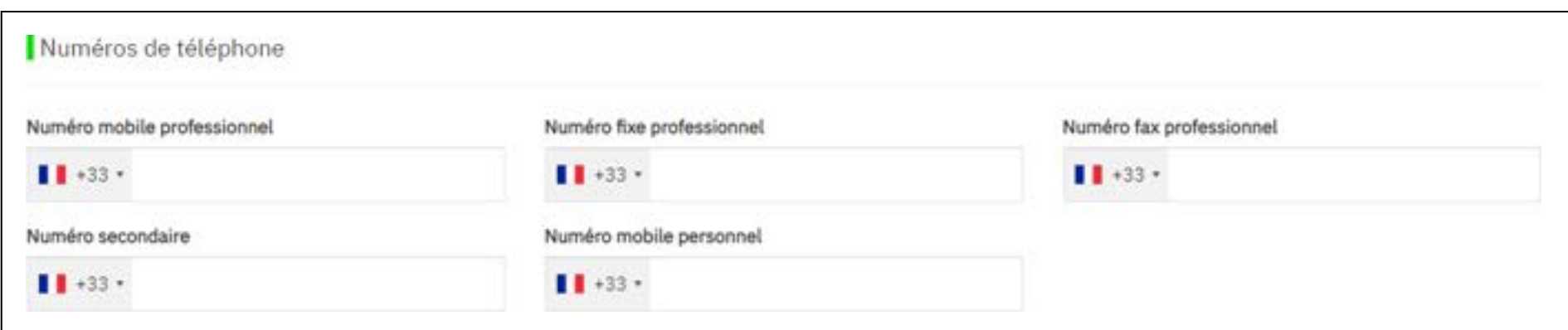

• Indiquez ensuite si besoin une **adresse professionnelle ou personnelle**. Si rien n'est renseigné à cet endroit, les informations générales de l'entreprise seront utilisées.

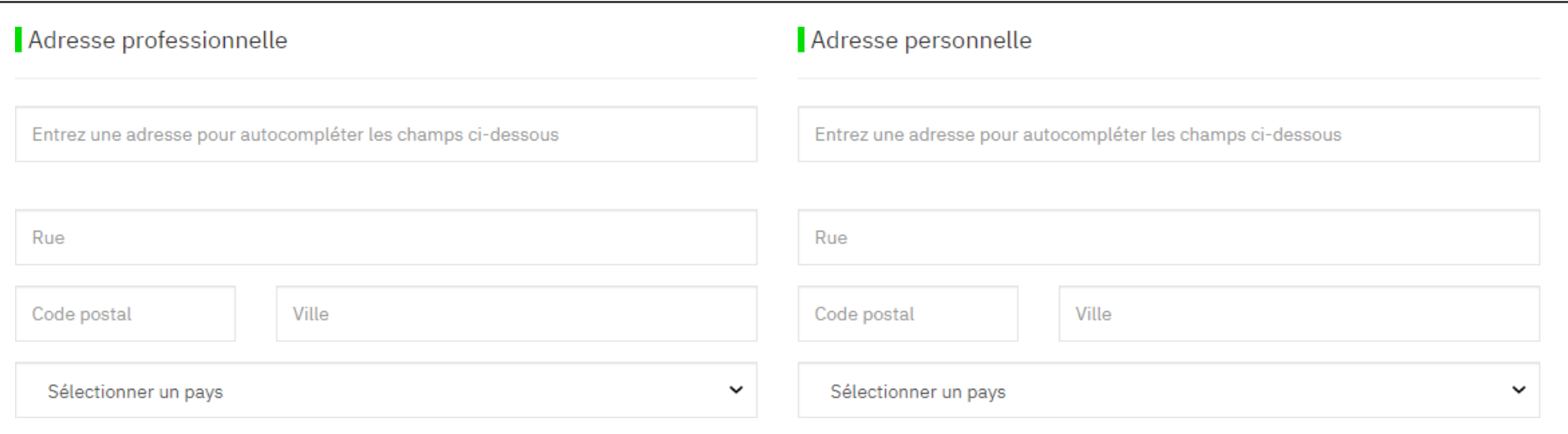

• Choisissez ensuite la **nationalité**, le pays de résidence et la **langue utilisée** par votre voyageur.

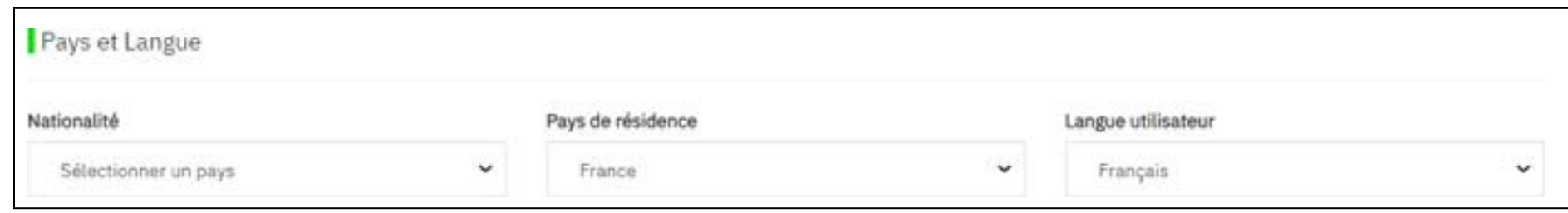

#### **Gestion des rôles de votre profil voyageur**

**Approbateur Niveau 1** : Approbateur du premier niveau du circuit de validation

**Approbateur extra** : N/A

**Approbateur Niveau 2** : Si applicable, correspond au second niveau d'approbation

**Chargé de voyage** : Donne le droit d'organiser des voyages pour une personne ou des cibles définies

**Chargé de voyage (Modification de profils)** : Donne les droits d'organiser des voyages et de modifier les informations personnelles pour une personne ou des cibles définies

**Administrateur** : Donne uniquement les droits d'édition de données personnelles sur des cibles définies

**Administrateur (Modification et Création de profil)** : Donne les droits d'édition sur les profils des cibles définies et la possibilité de créer des profils.

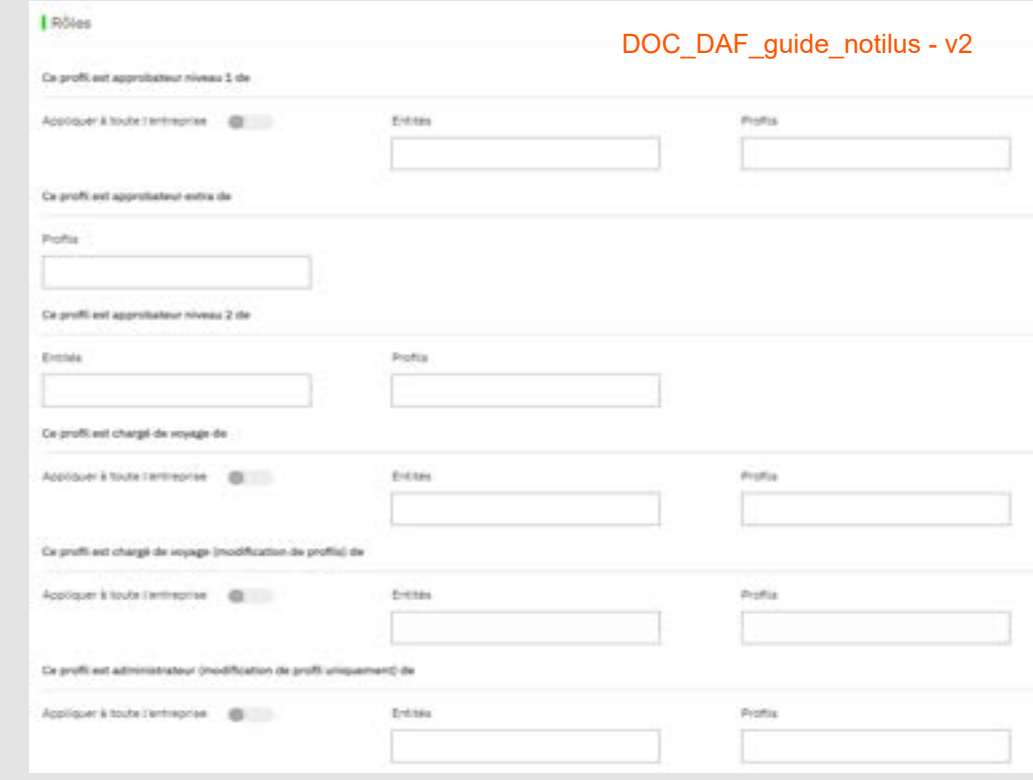

Toute l'entreprise : en activant ce rôle, vous attribuez celui-ci sur l'intégralité des entités de votre société.

Entité : donne le droit sur une ou plusieurs entités de votre société

Profil: donne le droit sur un ou plusieurs profils.

#### **Autorisations**

Peut effectuer des réservations via SBT

Si la case est cochée, vous autorisez la personne à effectuer ses réservations de manière indépendante sans passer par un chargé de voyage.

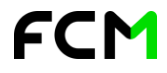

### **Comment créer un profil**

Sélectionnez le Dashboard (tableau de bord) correspondant à votre entreprise.

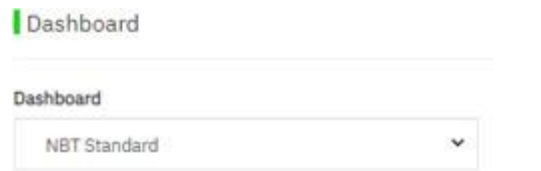

Un ou plusieurs centres de coûts peuvent être requis, ils sont obligatoires et doivent respecter un certain format. Ce format est disponible en cliquant sur

Centres de coûts

Enfin en cliquant sur **communical disponible sous 30 min.** 

*Une fois votre profil créé il est disponible dans la liste des voyageurs sous 30 min.*

*Vous pouvez éditer ce profil en le recherchant de la même manière qu'un utilisateur classique.*

*Nous vous invitons à consulter le nouveau profil afin d'éditer ses données personnelles, et cartes d'abonnement.*

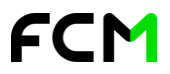

Pour l'ajout d'une carte de fidélité dans le profil d'un de vos voyageurs, connectez-vous sur votre page d'accueil et cliquez sur votre nom en haut à droite, puis sur **Editer profil**. Cliquez ensuite sur l'onglet **Gestion de Profil** puis sur **Carte de fidélité / Abonnements** (bouton du bas). Pour ajouter une carte,

cliquez sur CRÉER CETTE CARTE DE FIDÉLITÉ / ABONNEMENT

Vous pouvez appliquer des filtres de recherche par prestation. Rechercher Tous les types de cartes FCM 罓 e Cartes de fidélité / Abonnements **参 Identité** Sta Préférences de voyage / Gestion de profil  $e$  Profil Profils Cartes de fidélité / Abonnements Liste des documents Préférences de voyage CRÉER CETTE CARTE DE FIDÉLITÉ / ABONNEMENT Ξ Rechercher Tous les types de cartes

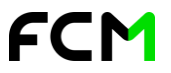

Cliquez ensuite sur **Cartes de fidélité / Abonnements** puis Ajouter une Carte **CRÉER CETTE CARTE DE FIDÉLITÉ / ABONNEMENT** 

Cartes de fidélité / Abonnements

Une pop-up s'ouvre et vous demande de choisir le type de prestation

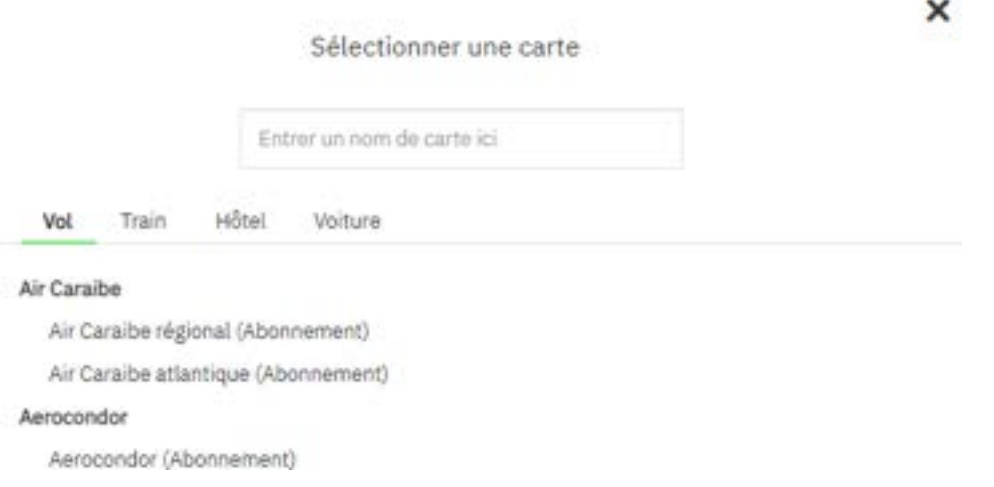

#### **Spécificités SNCF :**

Le libellé des cartes a changé depuis Mai 2019. Cependant, il faut absolument sélectionner le libellé que vous avez sur votre carte d'abonnement et/ou de fidélité.

Afin de bien synchroniser votre carte, nous vous invitons à sélectionner les cartes suivantes :

#### **ANCIENNE VERSION NOUVELLE VERSION**

Abonnement Frequence Seconde (Abonnement) Abonnement Frequence Premiere (Abonnement) Abonnement Frequence 30 Premiere Traveldoo (Abonnement) Abonnement Frequence 30 Seconde Traveldoo (Abonnement)

Carte de fidélité Grand Voyageur

Carte Senior Carte Weekend Carte Jeune

Carte Liberté (Abonnement)

SNCF Grand Voyageur (Carte de fidélité (voyages)) Carte Avantage Senior (Abonnement) Carte Avantage Weekend (Abonnement) Carte Avantage Jeune (Abonnement)

DOC\_DAF\_guide\_notilus - v2

# **02**

## <span id="page-16-0"></span>**Votre outil KDS**

### **Page d'accueil du voyageur**

#### Pour accéder à KDS, cliquez sur le bouton **Outil de réservation** de votre tableau de bord HelloFCM!

- **1\_** Consulter certaines informations de votre profil
- **2\_** Effectuer une nouvelle réservation
- **3\_** Activer l'application mobile (si votre société a décidé d'utiliser cette fonctionnalité)
- **4\_** Accéder à tous vos voyages

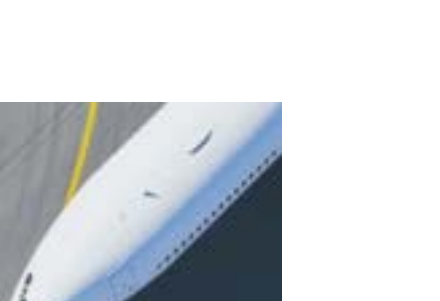

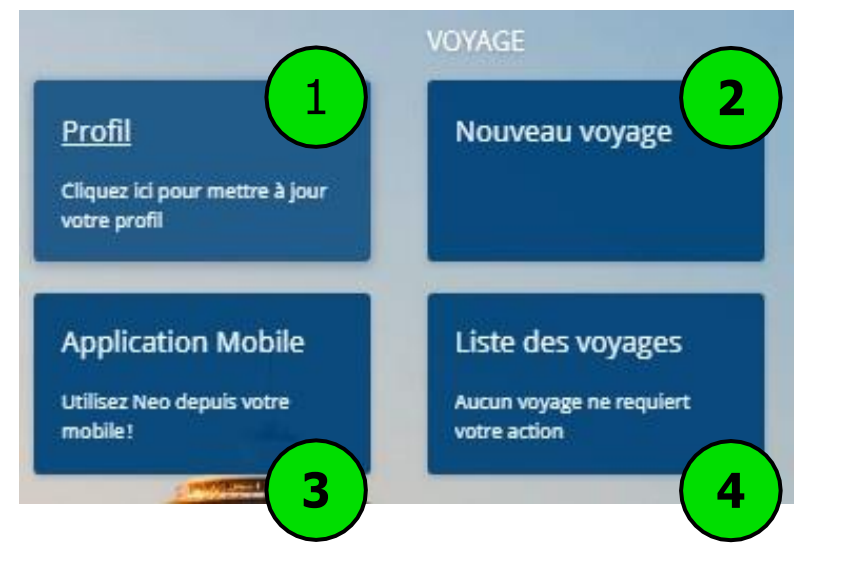

Outil de réservation

19

#### DOC\_DAF\_guide\_notilus - v2

### **Page d'accueil du voyageur**

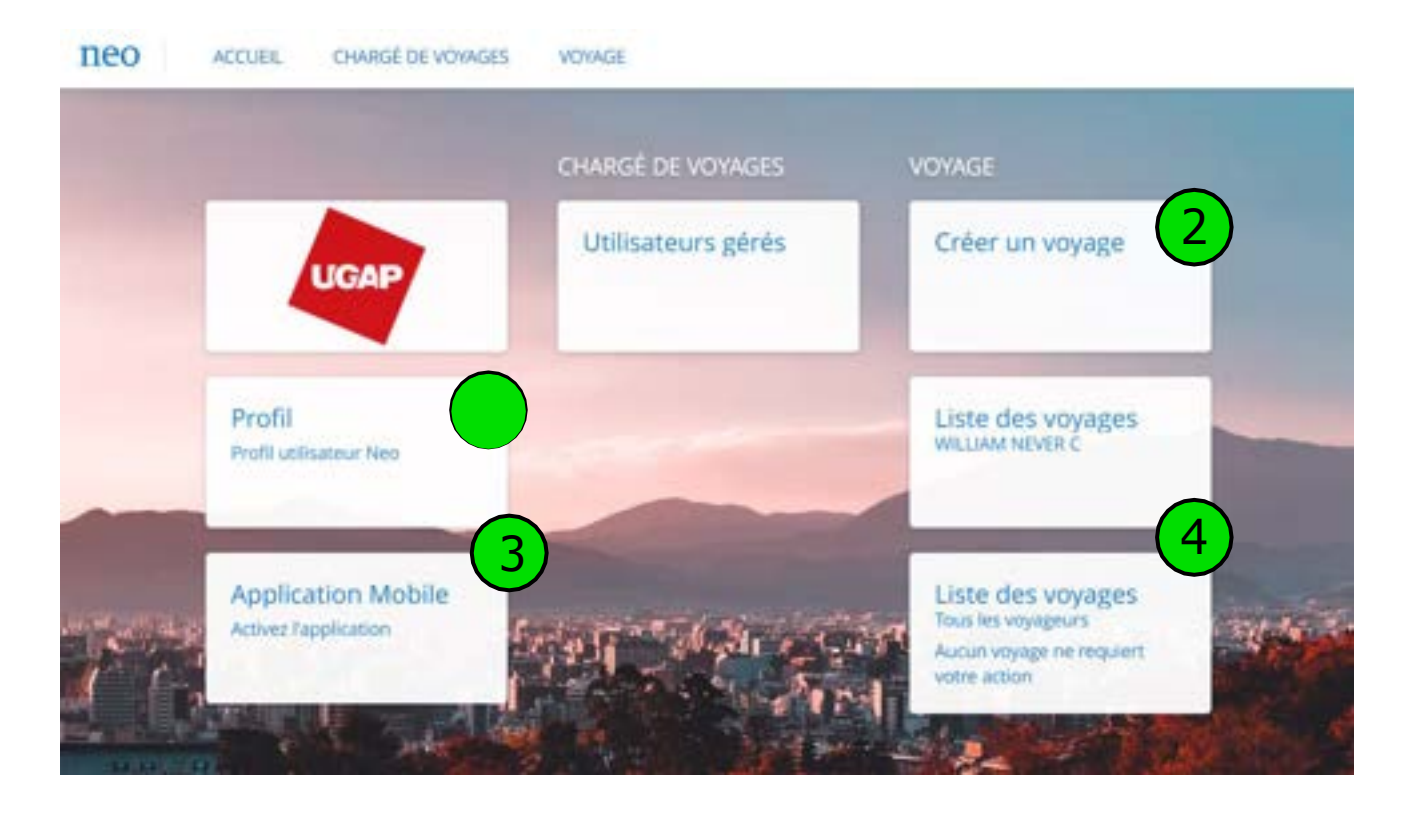

- **1\_** Consulter ou mettre à jour certaines informations de votre profil
- **2\_** Effectuer une nouvelle réservation
- **3\_** Activer l'application mobile
- **4\_** Accéder à tous vos voyages

### **Page d'accueil chargé(e) de voyage**

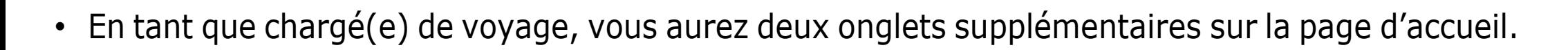

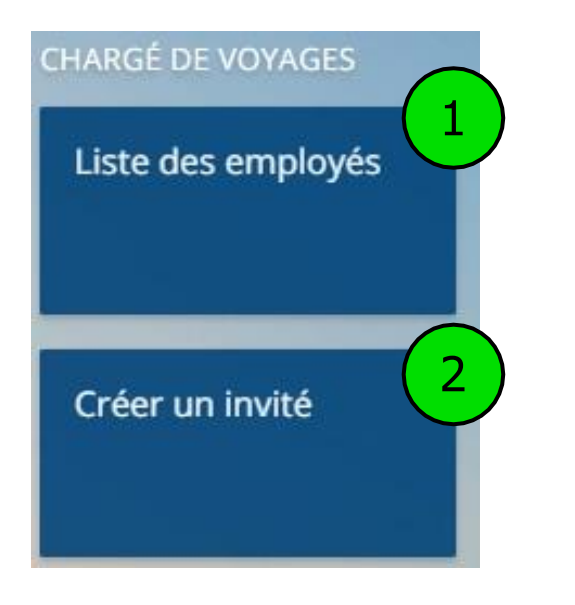

#### 1\_ Accéder au profil des voyageurs 2\_ Créer un profil invité

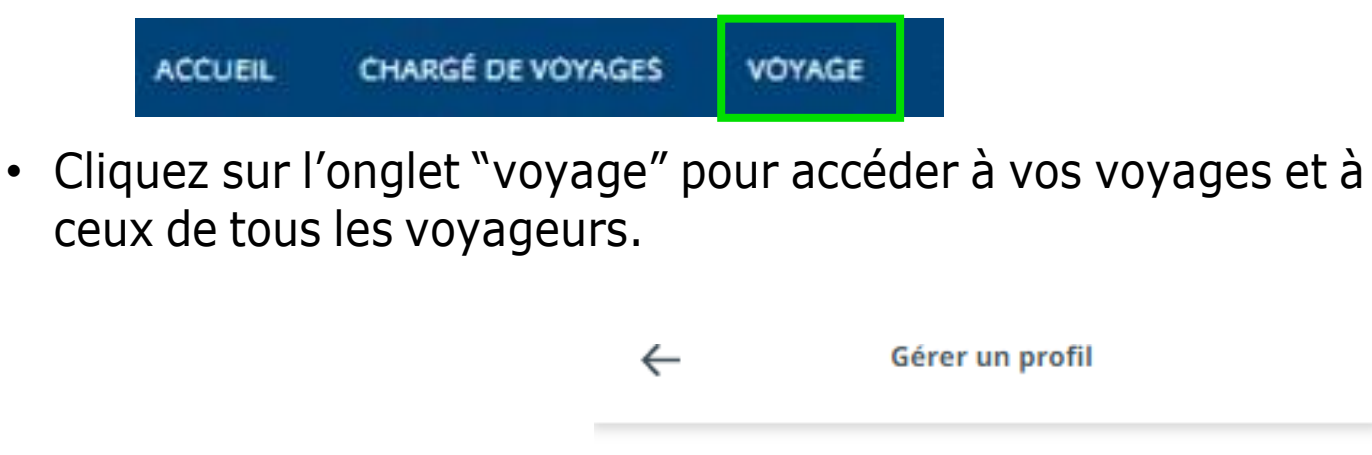

En cliquant sur votre nom, vous pouvez gérer le profil des voyageurs, créer un profil invité et réserver en leur nom.

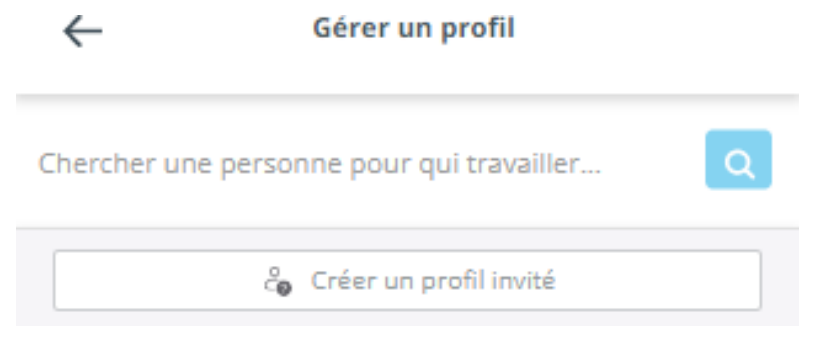

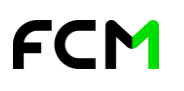

DOC\_DAF\_guide\_notilus -

### **Page d'accueil du valideur/approbateur**

• En tant que valideur/approbateur, vous avez un onglet "Validation" sur la page d'accueil.

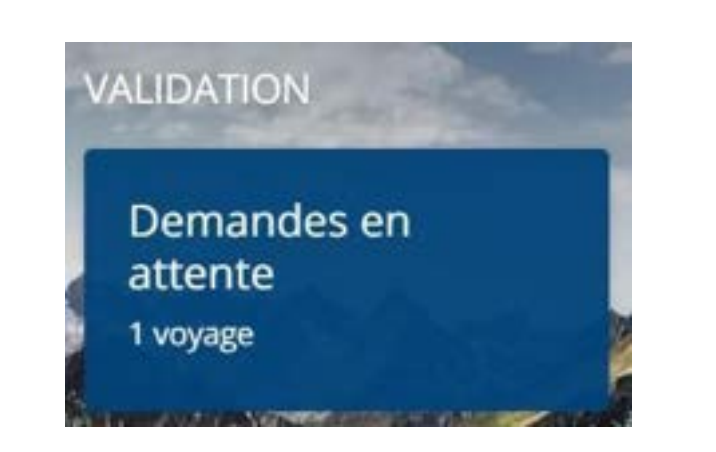

Lorsqu'un **voyageur** ou **chargé de voyages** effectue une pré-réservation, celle-ci est envoyée à un valideur/approbateur.

Ce dernier devra approuver ou rejeter cette réservation afin que le voyage soit finalisé.

**Approuver** un voyage signifie que celui-ci est conforme aux exigences et à la politique voyages de l'entreprise.

**Rejeter** un voyage signifie que celui-ci ne respecte pas les règles de conformité de la politique voyages.

Les valideurs disposent de 2 méthodes pour approuver un déplacement *(voir page suivante).*

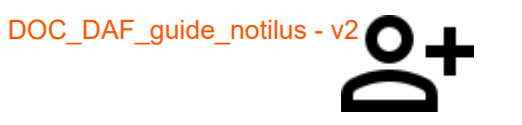

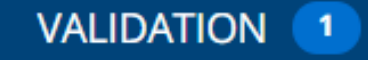

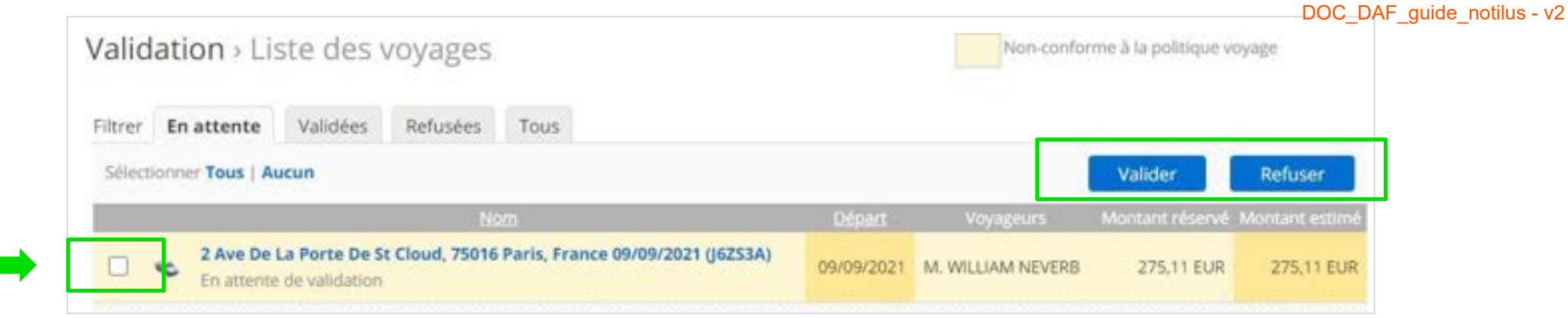

#### **Méthode 1 :**

Après avoir cliqué sur « **Demandes en attente** », une page s'ouvre avec la liste des dossiers en attente de validation.

Sélectionnez le voyage sur lequel vous souhaitez effectuer une action (en cochant la case correspondante), et cliquez sur « **Valider** » pour approuver le dossier, ou sur « **Refuser** » pour rejeter la demande.

Une fois le voyage **approuvé**, le voyageur recevra un **email de confirmation ainsi que ses documents de voyage**.

Lorsque le voyage est **rejeté**, la réservation **s'annule**.

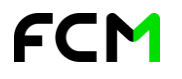

#### **Méthode 2 :**

Cliquez sur le voyage en attente de validation parmi la liste. Le **détail de la réservation** s'ouvre.

Vous pourrez réviser les différentes informations avant de prendre une décision

Si le dossier est non-conforme à la politique voyages, les raisons de non-conformité s'affichent 2

Une fois les informations vérifiées, cliquez en haut à droite sur « **Valider** » pour approuver le dossier, ou sur « **Rejeter** » pour l'annuler.

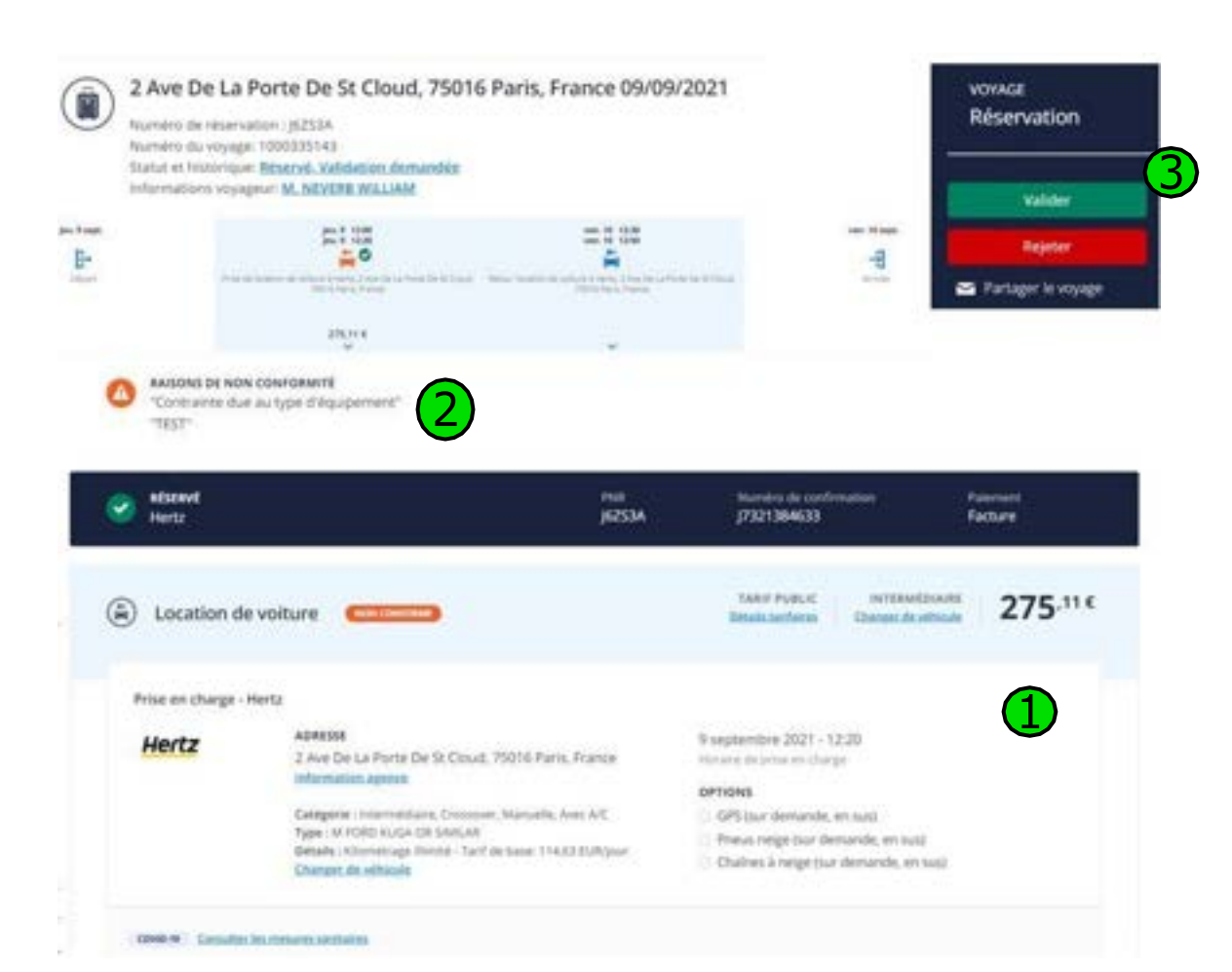

DOC\_DAF\_guide\_notilus - v2

 $\alpha$ 

# **La réservation de billets de train**

<span id="page-23-0"></span>**03**

la7

FCM

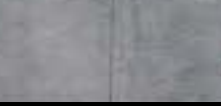

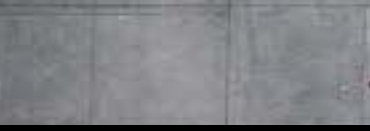

 $\boxdot$ 

### **Réserver un Train - Recherche**

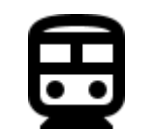

- 1\_ Cliquez sur "Train"
- 2\_ Choisissez Aller simple, Aller-retour ou multi destination
- 3\_ Indiquez votre itinéraire
- 4\_ Choisissez vos dates et heures de voyage
- 5\_ Lancez votre recherche

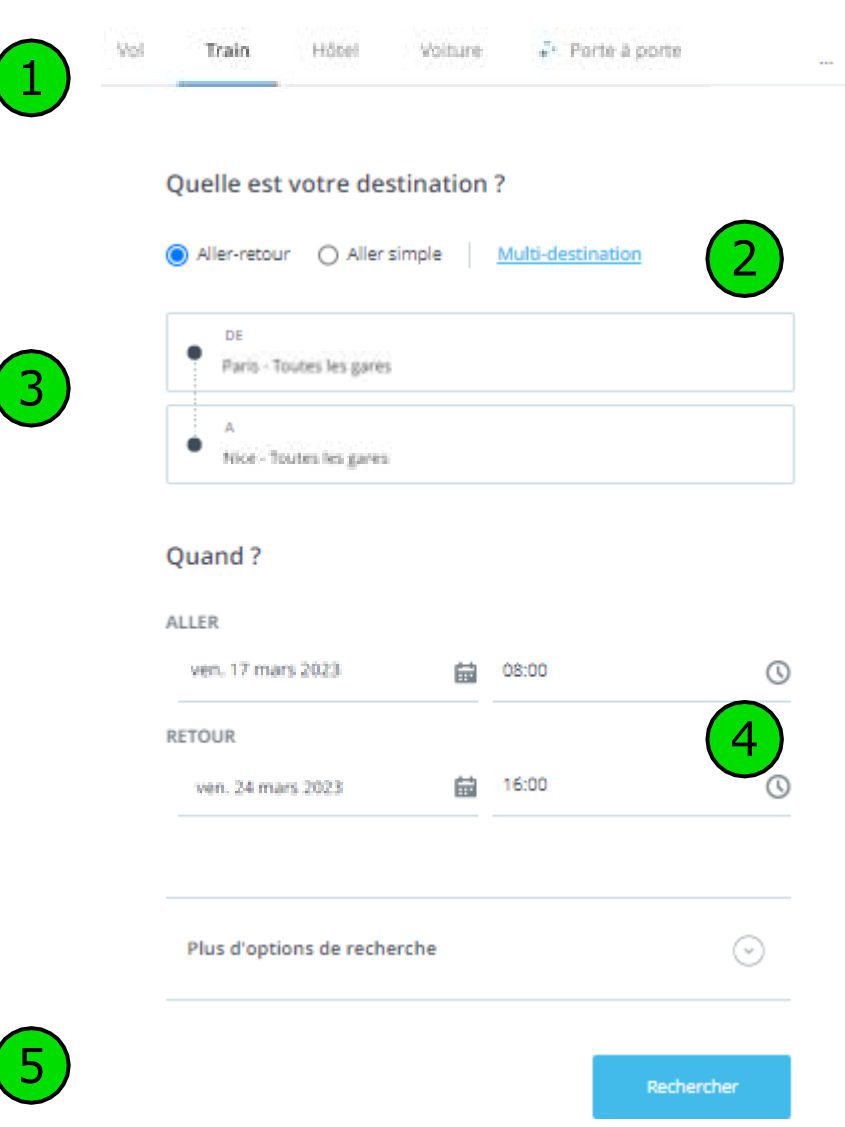

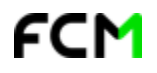

### **Réserver un Train - Résultats**

- Filtrez vos résultats en fonction de vos besoins
- La meilleure proposition en fonction de votre politique voyage apparaît en premier
- Sélectionnez votre option préférée

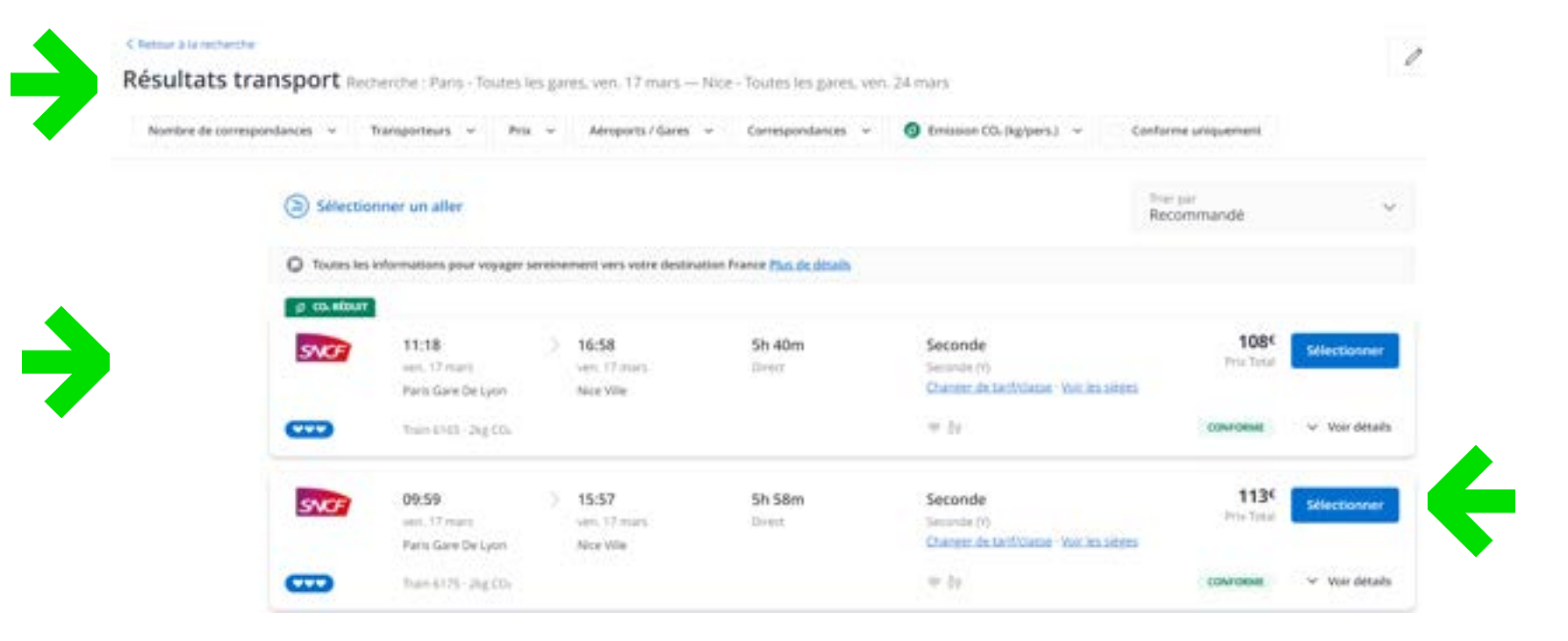

### **Réserver un Train - Finalisation**

- 1 Vérifiez les détails de votre itinéraire
- 2\_ Ajoutez des prestations à votre voyage
- 3\_ Réservez votre Train

Etes yous prêt à réserver ? Avez yous besoin d'un service additionnel?

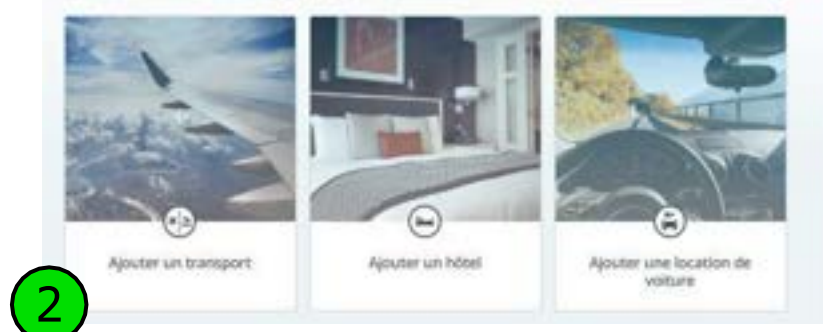

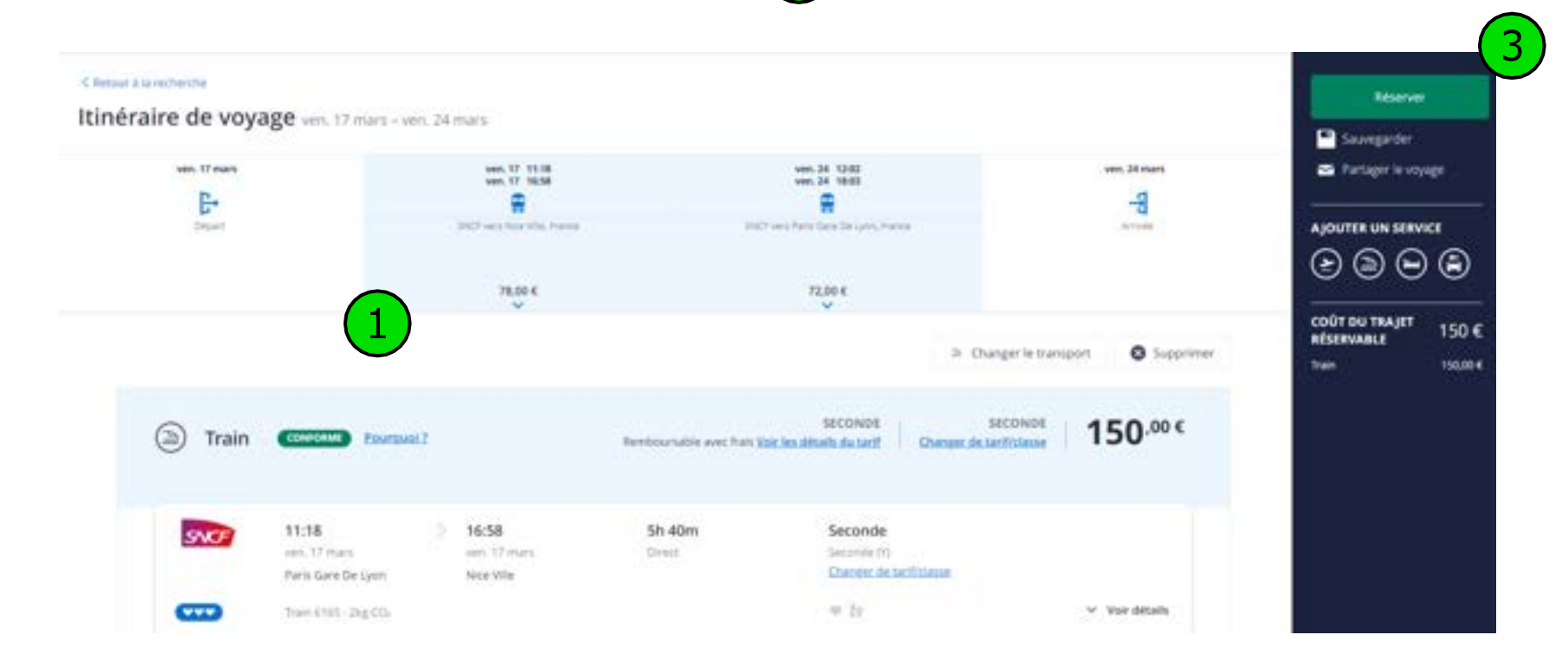

### **Réserver un Train – Modifier/Annuler**

- 1\_ Une fois votre réservation faite, vous pouvez la modifier ou l'annuler jusqu'à l'émission
- 2\_ Allez dans les détails de votre réservation
- 3\_ Cliquez sur Annuler le voyage ou Modifier
- 4\_ Si le billet est déjà émis, contactez votre équipe dédiée d'agents de voyages

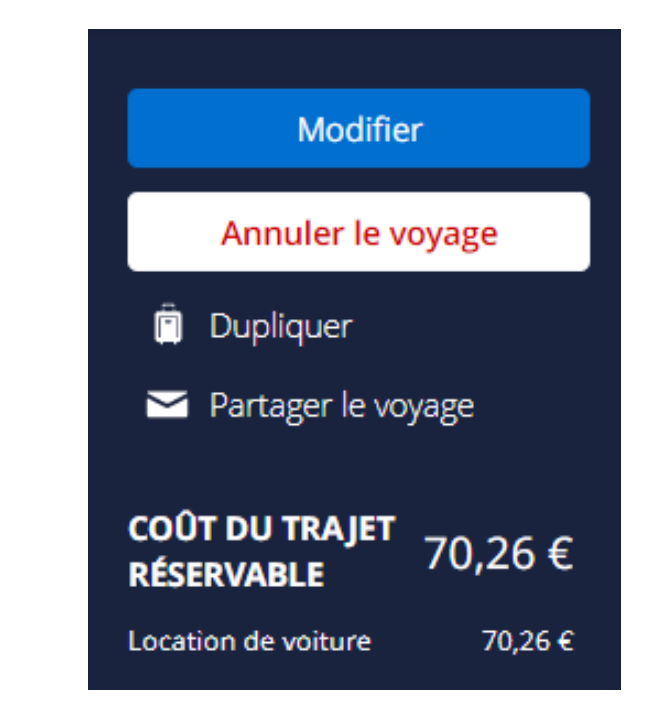

### **Réserver pour plusieurs voyageurs**

#### *Uniquement le train est réservable pour plusieurs voyageurs. Comment procéder ?*

1\_ Cliquez sur « créer un nouveau voyage » 2\_ Sélectionnez les « … » situés en haut à droite de votre écran et cliquez sur « SNCF Voyage à plusieurs » Vol/Train Hötel Volture Taxi + Porte à porte SNCF Voyage à plusieurs Aller-retour Aller simple O Multi-destinations 3\_ Puis renseignez votre itinéraire et le nom des voyageurs participants Recherche train (Voyage à plusieurs) **SNCF** Les champs marqués d'un astérisque (\*) sont obligatoires. Recherche par : Ville ou aéroport **B** # Aler-retour O + Aler simple \* Type de voyage: \* De:  $\alpha$ \*A:  $\alpha$ \* Départ: march 06/12/2022  $-100$ Matin (05:00-09:00)  $\mathbf{v}$ Fin d'après-midi (16:00-20:00) > \* Recour: martli 06/12/2022 1er voyageur ALCOHOL: CRUTH 2ème.voyageur **Ajouter** 

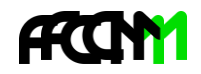

DOC\_DAF\_guide\_notilus - v2

四日

22 22

31

# **La réservation d'hôtels**

<span id="page-29-0"></span>**04**

### **Réserver un Hôtel - Recherche**

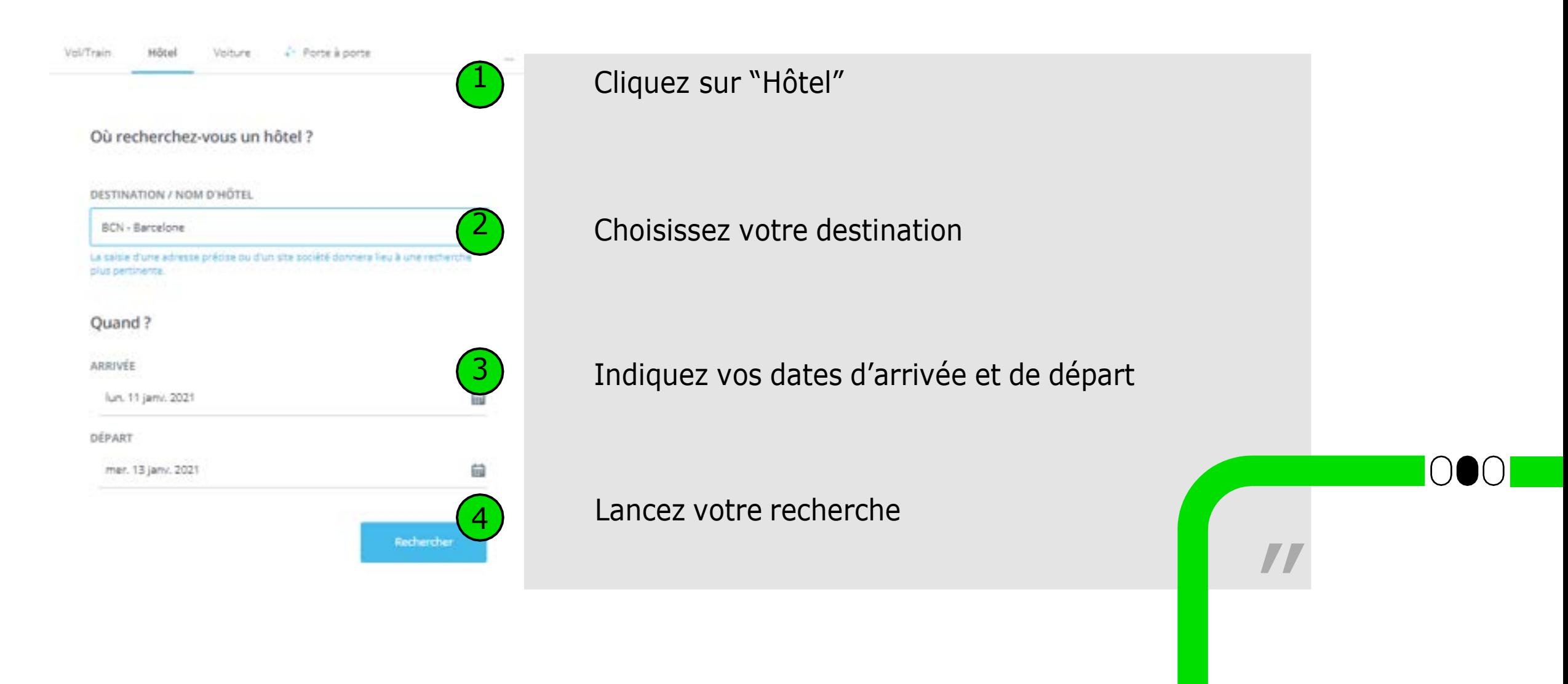

### **Réserver un Hôtel - Résultats**

- Filtrez vos résultats en fonction de vos besoins
- → Sélectionnez votre hôtel préféré
- Visualisez les hôtels sur la carte

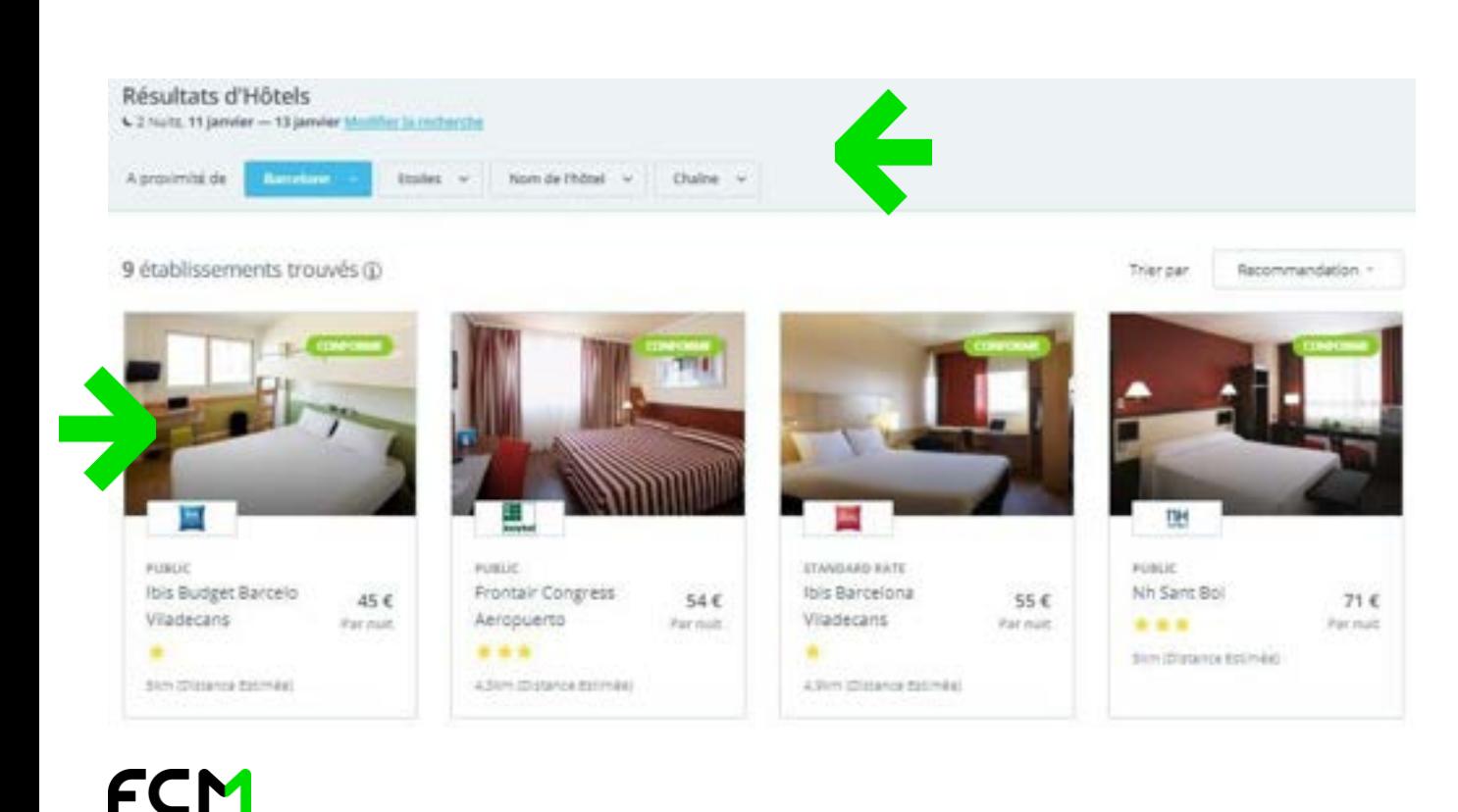

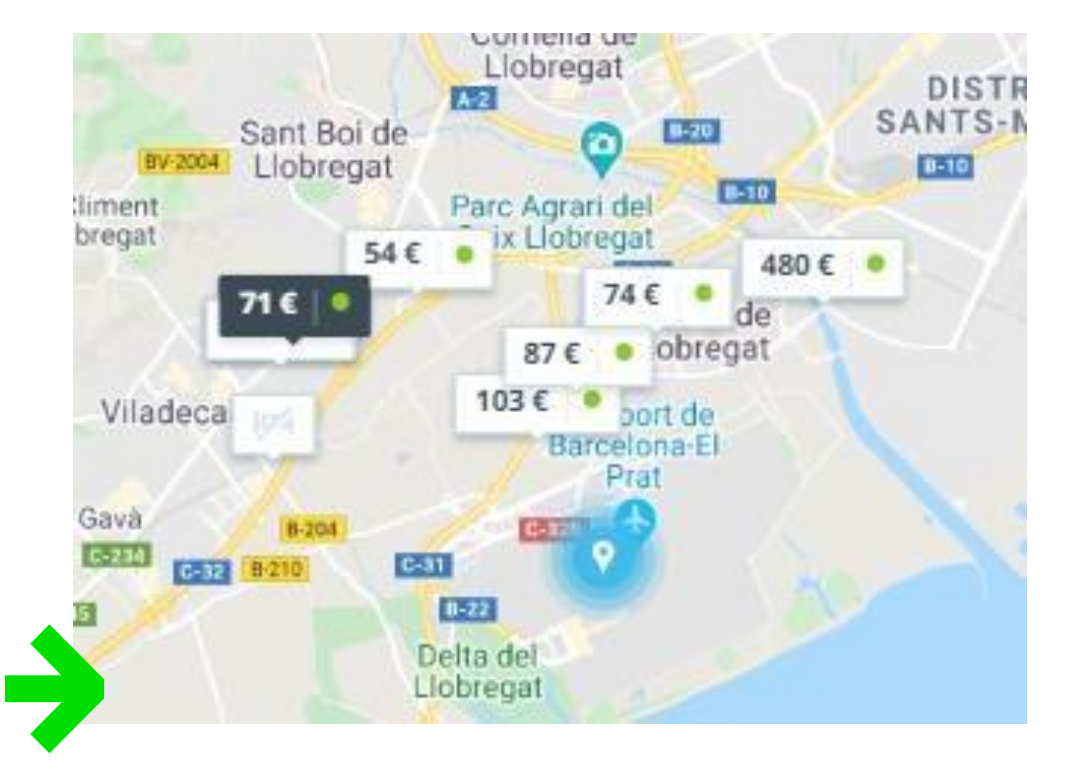

33

### **Réserver un Hôtel - Finalisation**

- 1 Vérifiez les détails de votre sélection
- 2\_ Ajoutez des prestations à votre voyage
- 3\_ Réservez votre hôtel

Etes vous prêt à réserver ? Avez vous besoin d'un service additionnel?

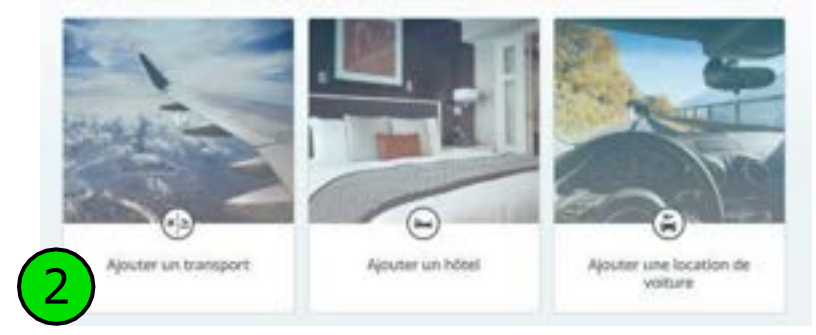

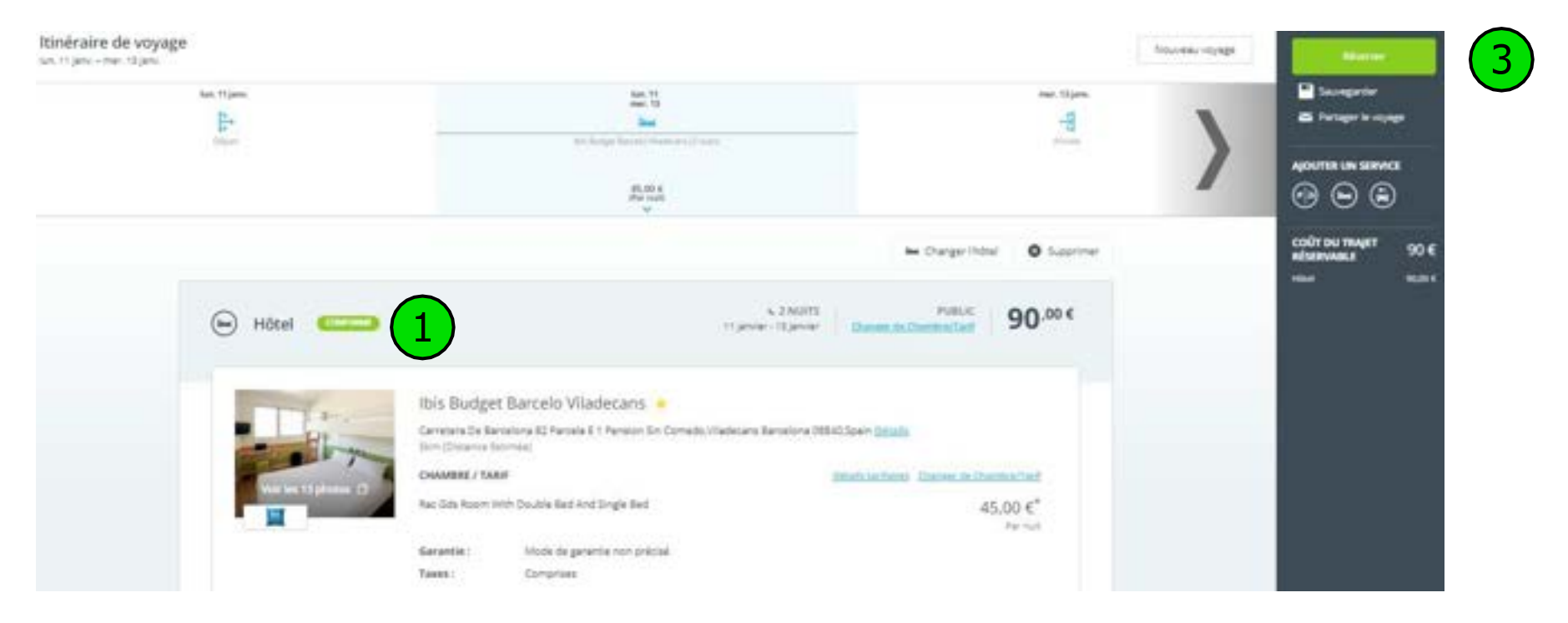

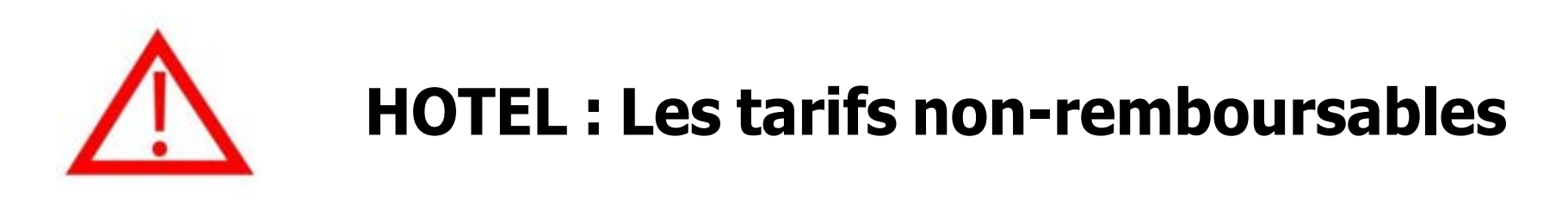

Le fonctionnement des hôtels non remboursables est similaire à celui des vols low-cost.

**La réservation est confirmée dès lors qu'elle est réservée et avant même que l'approbateur ne valide le dossier**. Dès que vous arrivez à l'étape de finalisation et que vous cliquez sur « Réserver », le voyage sera facturé et aucune annulation ne sera possible.

Réserver

Il est donc impératif d'obtenir l'accord préalable de votre approbateur pour ce type de tarif.

Les hôtels non-remboursables sont identifiables en vérifiant les

Détails tarifaires

Pour les hôtels au tarif remboursable, vous aurez la possibilité de les annuler directement dans l'outil KDS avant une certaine date limite indiquée sur la confirmation de réservation. Rendez-vous dans l'onglet "Voyages", ouvrez le détail de la réservation, puis cliquez *sur le bouton "Annuler" sur la droite. Vous ne serez pas facturé pour cette prestation.*

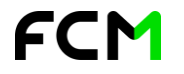

# **La réservation de voitures de location**

35

DOC\_DAF\_guide\_notilus - v2

<span id="page-34-0"></span>**05**

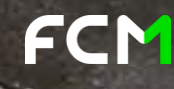

### **Réserver une Voiture - Recherche**

- 1\_ Cliquez sur "Voiture"
- 2\_ Choisissez l'adresse de départ
- 3\_ Indiquez vos dates et heures souhaitées
- 4\_ Lancez votre recherche

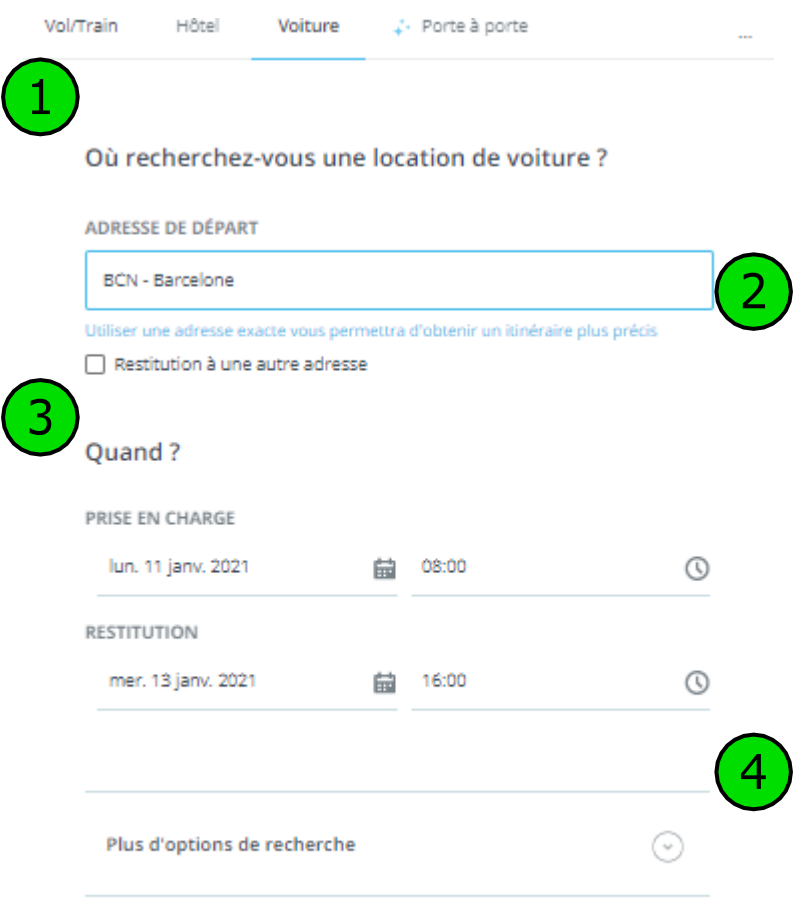

Rechercher

### **Réserver une Voiture - Résultats**

- → Les détails de chaque proposition sont présentés ainsi
- **→ Consultez les conditions tarifaires**
- Sélectionnez votre option préférée

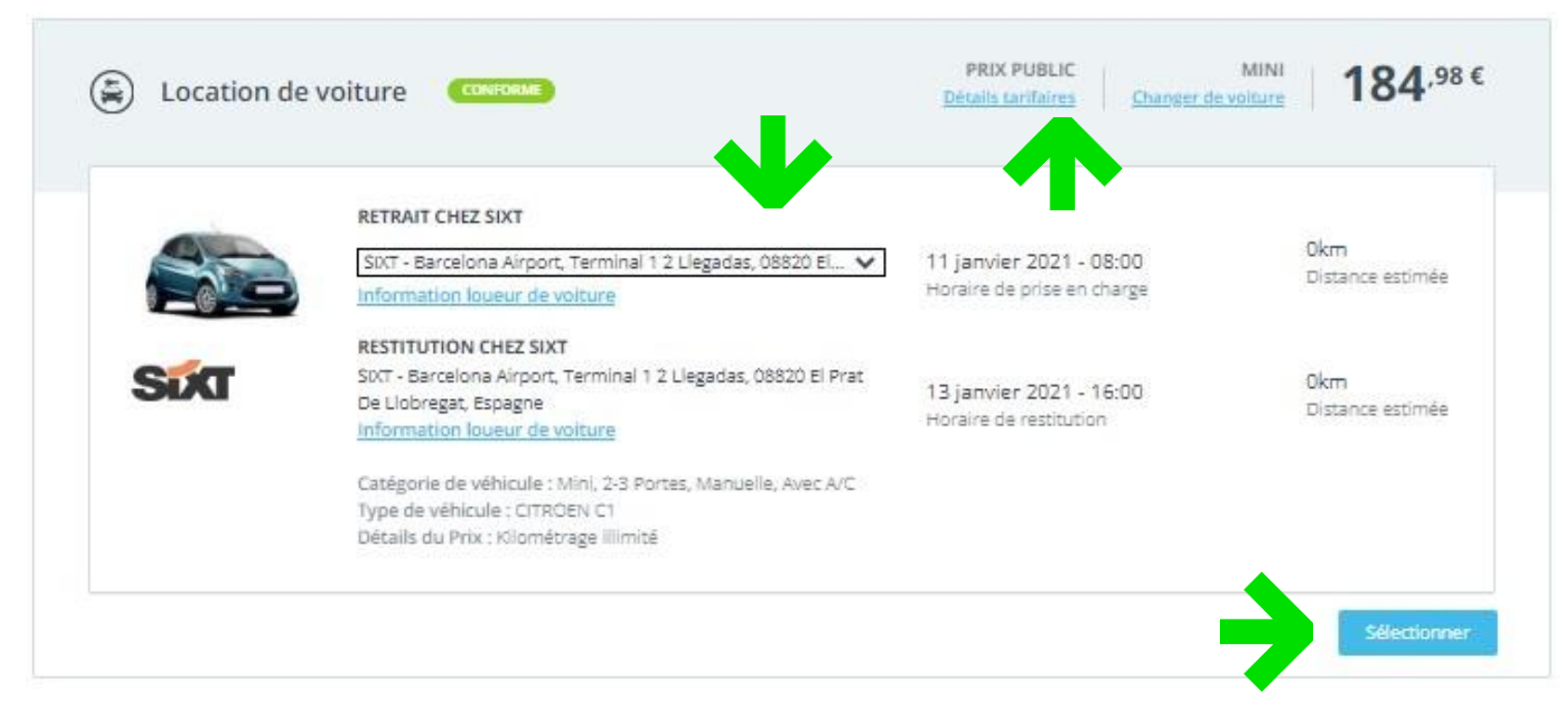

### **Réserver une Voiture - Finalisation**

- 1 Vérifiez les détails de votre sélection
- 2\_ Ajoutez des prestations à votre voyage
- 3\_ Réservez votre véhicule

Etes vous prêt à réserver ? Avez vous besoin d'un service additionnel?

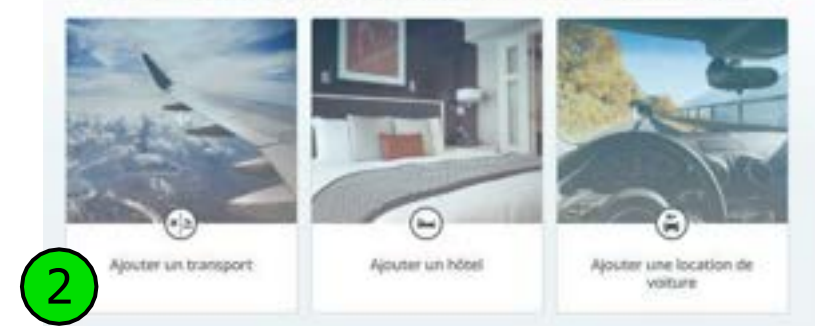

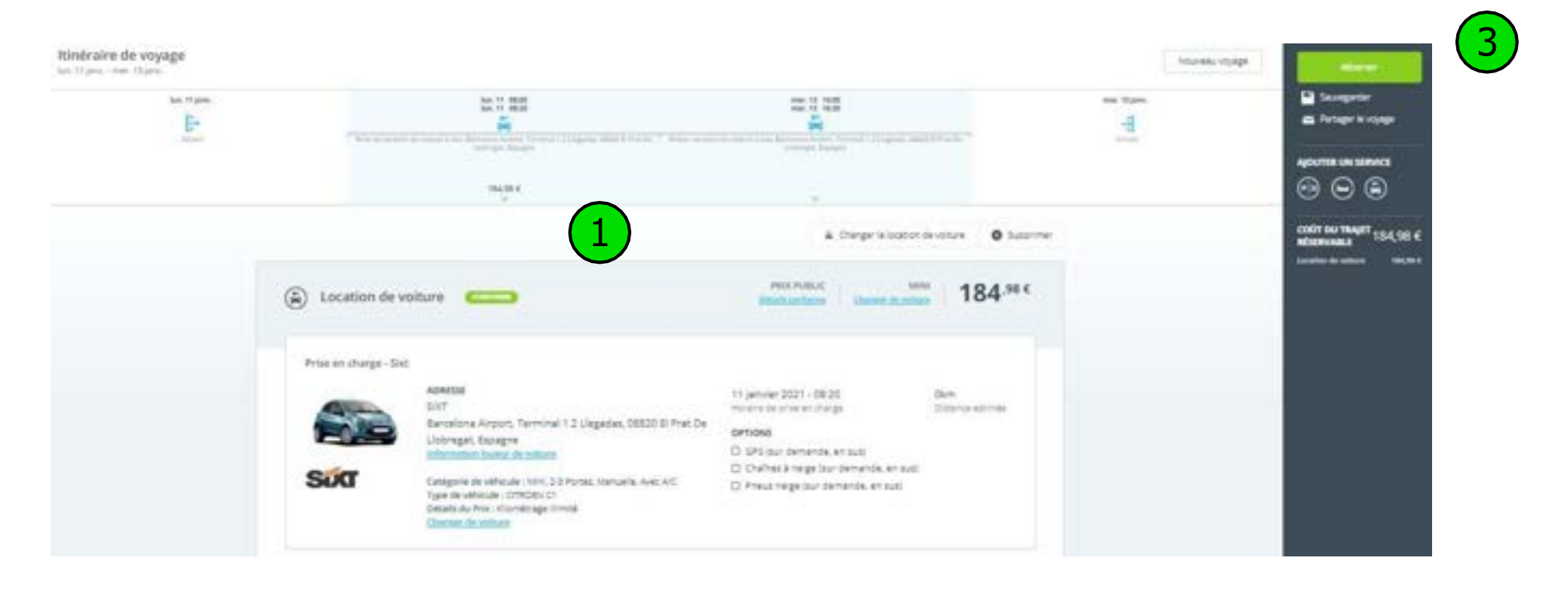

**Modifier ou annuler une réservation**

39

DOC\_DAF\_quide\_notilus - v2

<span id="page-38-0"></span>**06**

### **Modifier ou Annuler un Voyage :**

Selon la prestation et **tant que vos billets/vouchers n'ont pas encore été émis**, vous pouvez parfois modifier et annuler votre voyage directement depuis KDS.

Ouvrez votre voyage, sur la droite, vous pourrez rapidement voir si vous avez la possibilité d'annuler ou modifier votre voyage.

Si ces options n'apparaissent pas, veuillez contacter votre équipe dédiée.

Vous pouvez également dupliquer votre voyage afin d'en créer un nouveau à l'identique, et également le partager par email.

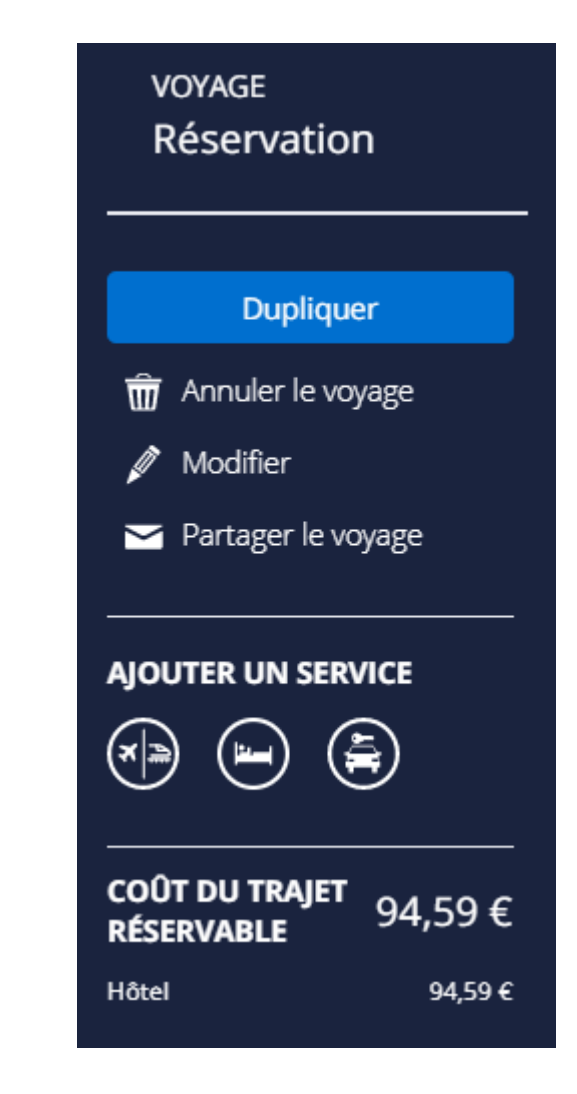

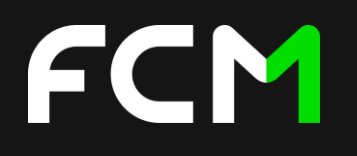

# <span id="page-40-0"></span>**Vos équipes**

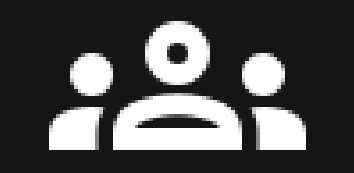

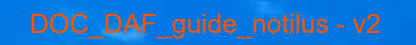

DOC\_DAF\_guide\_notilus - v2

# FCM

# Votre équipe dédiée (offline)

#### Quand la contacter ?

Du lundi au vendredi de 8h à 20h

Dossiers complexes (train international...)

Modification / Annulation après émission

Prestations supp. : siège, visas, transferts …

Informations multiples (grèves, formalités, …)

Mise à disposition location de véhicule

Après vente voiture – hôtel (prépaiement agence)

DOC\_DAF\_guide\_notilus - v2

# FCM

# L'équipe du support (online)

#### **Quand la contacter?**

Du lundi au vendredi de 9h30 à 18h00

Assistance à la navigation sur votre portail de connexion

Assistance à la navigation sur votre outil de réservation

Assistance à la navigation sur votre outil de facturation

Problème d'identification (mot de passe perdu …)

Création, mise à jour de profil

Modification des habilitations, approbations

"

# **08. Les bonnes pratiques**

<span id="page-43-0"></span>**"** 

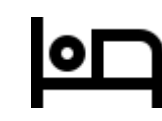

# **Zoom sur les réservations hôtelières**

- Le tarif affiché est le tarif total pour votre séjour
- Les tarifs non remboursables et non modifiables sont automatiquement confirmés sans approbation
- Toute modification après réservation passera par mon équipe dédiée

#### Le tarif affiché est le tarif total

- Si votre demande concerne des horaires hors ouverture classique d'agence, contactez votre équipe dédiée
- Favorisez le loueur préféré par votre politique voyage
- Un numéro de téléphone et une copie de votre permis de conduire sont obligatoires pour récupérer la voiture
- Pour un véhicule utilitaire passez par votre équipe dédiée
- Pour les livraisons sur site, un délai minimum de 48H est demandé

**Zoom sur les**

**réservations**

**de voitures**

• Sur la page d'accueil, cliquez sur la bannière "Application Mobile"

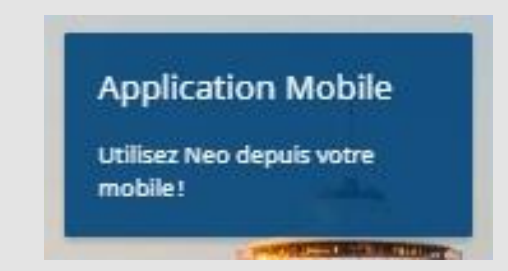

• La fenêtre Neo mobile s'ouvre, cliquez alors sur "ajouter un nouvel appareil"

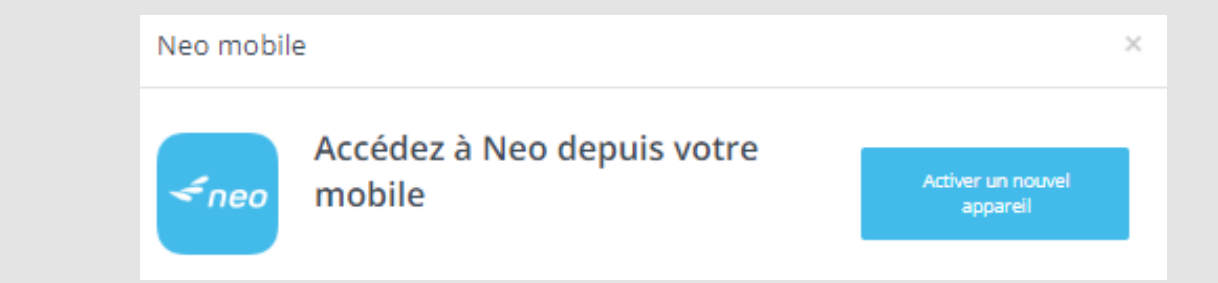

Scannez ensuite le QR code ou utilisez le code d'activation

# **Zoom sur l'application mobile**

Neo

DOC\_DAF\_guide\_notilus - v2

Votre outil online vous permet d'effectuer votre réservation plus rapidement et de façon indépendante.

N'hésitez pas à appliquer des filtres pour affiner votre recherche.

Votre équipe dédiée reste disponible en cas de réservation complexe.

Votre équipe du support online est joignable pour toute question sur l'outil !

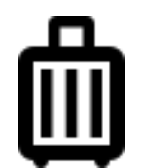

FCM

00000

# **Réserver un voyage**